Руководство пользователя биометрической системы распознавания лиц FAR1-TERM в рамках интерактивной системы СКУД Advent BioTech

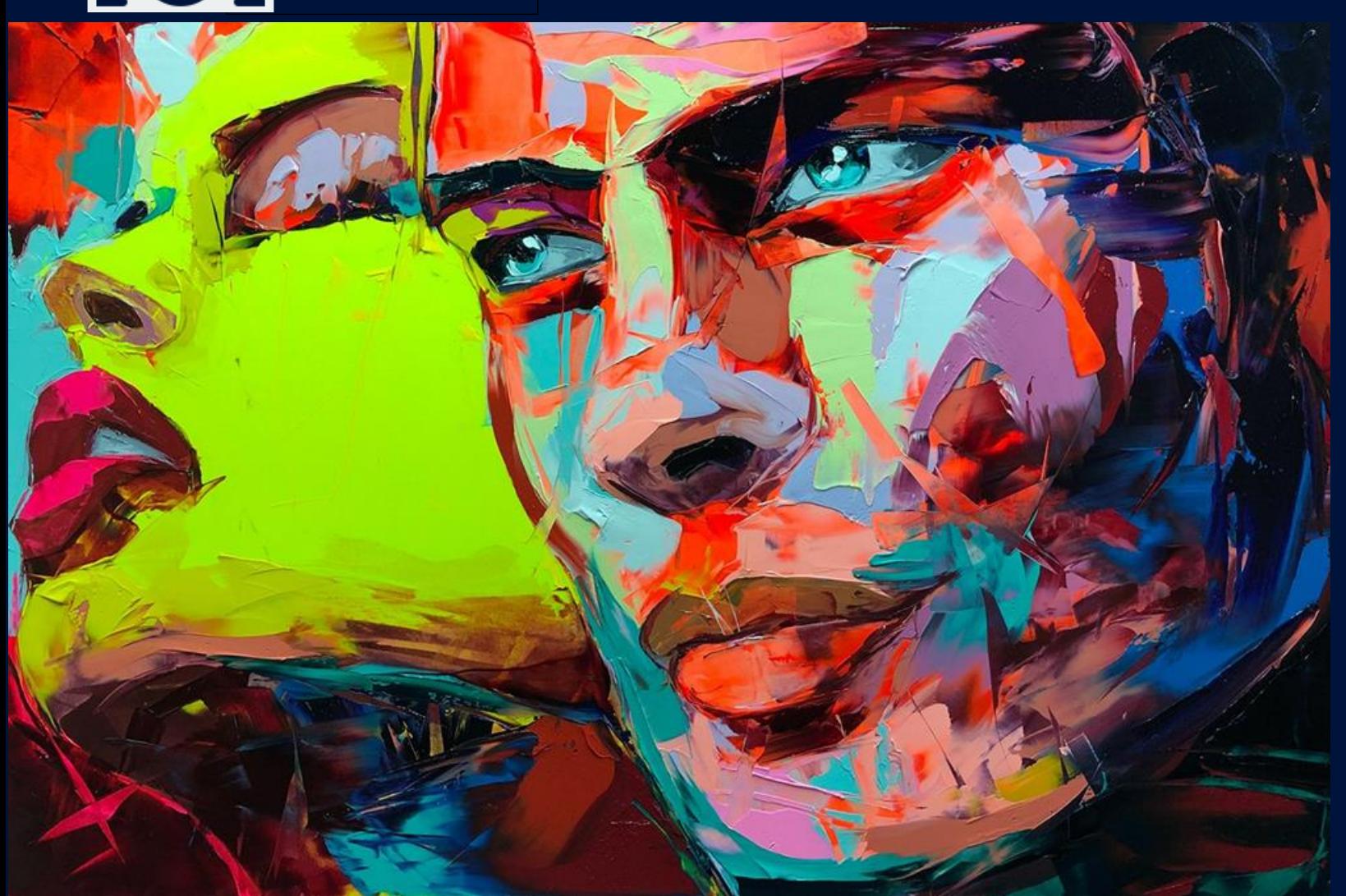

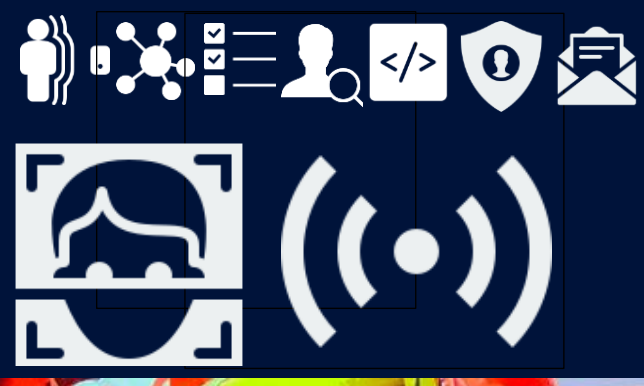

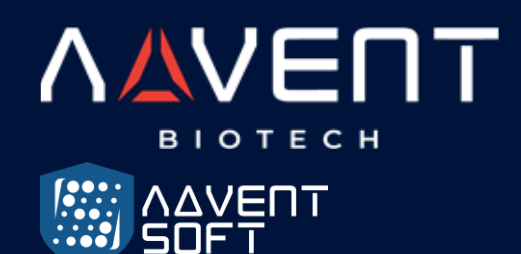

**Epsilon-8T TFAR-8IR-TEMP Plus**

Руководство пользователя

CPTS\_ADVBIOTECH\_REFAI08TD5

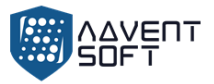

- 1. Среда использования
- 2. Особенности инсталляции
- 3. Этапы инсталляции

4. Меню

### 5. Пользователь

- 5.1. Регистрация
- 5.2. Вид и настройки пользователя
- 5.3. Департамент (Dept)
- 5.4. Загрузка данных регистрации (Download enrollmsg)
- 5.5. Up.Data

# 6. Смены

- 6.1. Правило доступа (Attn rule)
- 6.2. Смена
- 6.3. Звуковой сигнал
- 6.4. Информация о логах

# 7. Отчет

# 8. Система

- 8.1. Установлки устройства
- 8.2. Тонкая настройка

# 9. Доступ

- 9.1. Доступ
- 9.2. Установки временных рамок
	- 9.2.1. Дневные временные рамки
	- 9.2.2. Недельные временные рамки
	- 9.2.3. Временной интервал стандартного доступа
- 9.3. Открытая группа

# 10.Data Mgt

# 11.Коммуникационный интерфейс

- 11.1.Comm set
- 11.2.Сервер
- 11.3.Ethernet

# 12.Системная информация

Приложение 1 Схематическая диаграма расключки системы СКУД

# Приложение 2 Программный Метод ввода

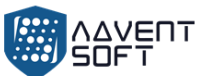

Благодарим Вас за использование наших продуктов, в которых используются новейшие биометрические решения и высокоскоростной стабильный процессор ARM. Признание продукта, скорость и другие показатели производительности находятся на лидирующем в отрасли уровне. Технология может решать любые задачи в рамках обеспечения безопасности, доступа и биометрической идентификации пользователей.

- o В связи с постоянным обновлением продукта, все характеристики и параметры соответствуют фактическому состоянию терминала и системы, при этом возможны любые изменения без предварительного уведомления Партнеров. Фактический продукт может отличаться от указанных на сайтах и в спецификациях данных, и компания ADVENT BioTech не несет ответственностmь за любые несоответствия между фактическими техническими параметрами и информацией.
- o Изображение в этом документе может не совпадать с изображением поставленного продукта, так как возможны технологические усовершенствования и дополнительные НИОКР по доработке.

# **1. Среда использования**

- (1) Избегайте установку устройства в месте попадания прямых солнечных лучей. Сильный солнечный свет влияет на эффективность работы технологии распознавания лица с подсветкой в инфракрасном диапазоне частот.
- (2) Рабочая температура устройства с 0 45С. Устройство не предназначено для установки на улице. Длительная эксплуатация на улице может вызвать нарушение работы устройства. Для инсталляции на улице, необходимо использовать козырек от солнца и систему отведения тепла в жару, а также систему обогрева – в зимних условиях.

# **2. Особенности инсталляции**

Закрепите заднюю панель на стене > Установите устройство на заднюю панель > Затяните винт в нижней части устройства.

- (1) Перед установкой убедитесь, что система питания устройства отключена во время установки. Монтаж и электромонтаж под напряжением могут привести к повреждению оборудования из-за контакта со шнуром питания.
- (2) В ситуации, когда электростатическое напряжение слишком велико, сначала подключите заземляющий провод, а затем подключите другие провода. Это может защитить устройство от повреждения статическим электричеством.
- (3) Если Вы не планируете использовать некоторые порты терминалов, пожалуйста, не открывайте линии, соединяющие неиспользуемые порты. Это может вызвать повреждение оборудования вследствие короткого замыкания.

Используйте линии разного цвета для подключения портов для дифференциации разных портов.

- (4) Пожалуйста, подключите другие линии перед подключением шнура питания и, только после этого проверяйте питание. Если обнаруживается, что устройство не может нормально работать после включения, необходимо отключить питание и проверить устройство и коннекты всех линий.
- (5) Если расстояние между источником питания и устройством большое, категорически запрещается использовать сетевой кабель или другой специальный провод вместо шнура питания.
- **(6) Если случилось так, что при установке терминала из-за неправильного подключения, схема устройства, материнская плата и сенсоры сгорели, и это привело к невозможности использования устройства в обычном режиме, это не входит в рамки гарантийного обслуживания или замены.**

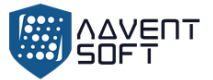

# **3. Этапы инсталляции**

- (1) Этап 1: Открыть упаковку для проверки устройства и питания. Откройте коробку, чтобы проверить устройство, и включите его. Проверьте необходимые «исключения», установите дату и время устройства и установите устройство.
- (2) Этап 2: Добавить пользователей и зарегистриовать шаблон лица, RFID карты и пароли.
- (3) Этап 3: Настроить смены (дежурства).
- (4) Этап 4: Установить график смен (дежурств) для пользователей.
- (5) Этап 5: Загрузить записи посещения в конце месяца.

# **4. Меню**

Прикоснитесь к экрану, и в нижней части экрана появится строка меню, нажмите

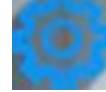

чтобы войти в меню, после того как администратор зарегистрирован, после прохождения проверки лица администратора, карты или пароля, можно войти в меню.

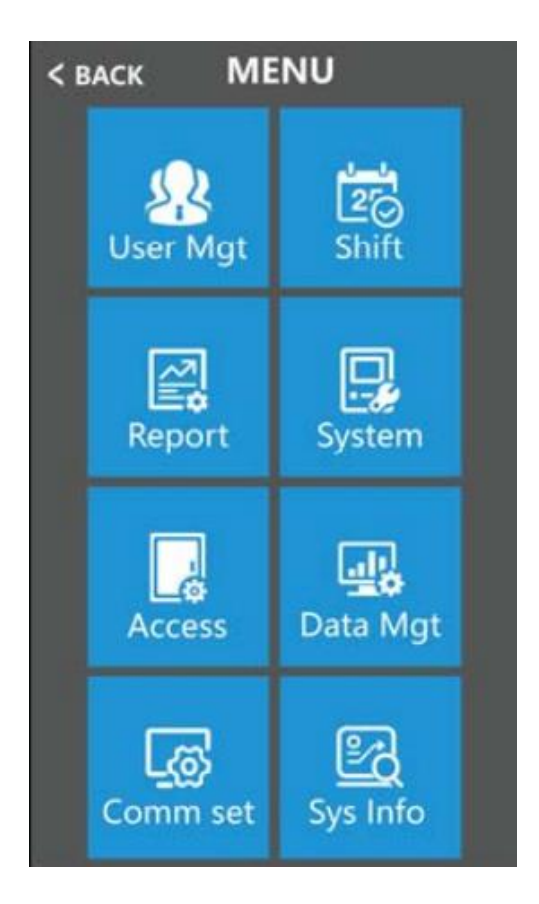

• **Пользователь (User):** Регистрация пользователя, доступ к списку пользователей, характеристики департамента, загрузка данных регистрации и подгрузка данных регистрации.

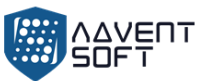

- **Смена (Shift):** Установка записей уведомлений, Установка минимальных лимитов прав на отгулы, информация о логах.
- **Отчеты (Report):** Загрузка отчетов о доступе пользователей в формате Excel.
- **Система (System):** Включает главные настройки, такие как время, установки языка и обновление программной прошивки.
- **Доступ (Access):** Установка Wiegand реле, задержка замка, установка временных рамок и установка открытой группы.
- **Управление данными (Data Mgt):** Загрузка данных в текстовом формате, удаление данных и запуск устройства.
- **Установка коммуникационного интерфейса (Comm set):** Установка номера устройства, серверных настроек, установка Ethernet.
- **Системная информация (Sys info):** Запрос регистрационных данных и детальной информации об устройстве.

# **5. Пользователь (User)**

Базовая информация о пользователе устройства и включает данные о лице (фото и биометрический паттерн(шаблон)), пароль и перечень разрешенных прав доступа. При этом параметры в рамках управления доступом, зависят от настроек конкретного пользователя. В терминале предусмотрены функции – добавления, удаления и настройки данных пользователя и другие функции.

Дотроньтесь до экрана и интерфейс Меню появится внизу экрана, нажмите на колесико

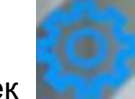

Настроек

> [User Mgt] («Управление пользователями»), включает добавление пользователя, получение данных о пользователе, настройки Департамента, «загрузка регистрационных данных» и «подгрузка регистрационных данных».

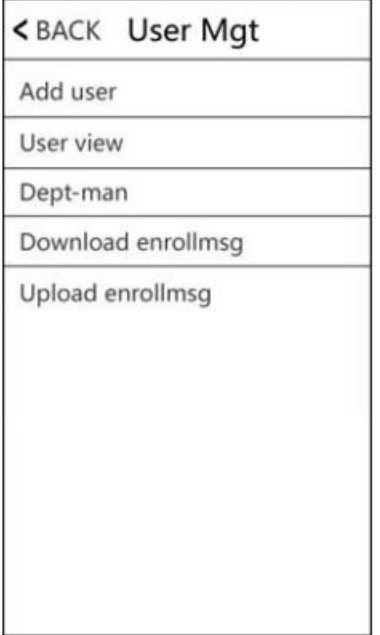

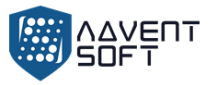

### **5.1. Регистрация**

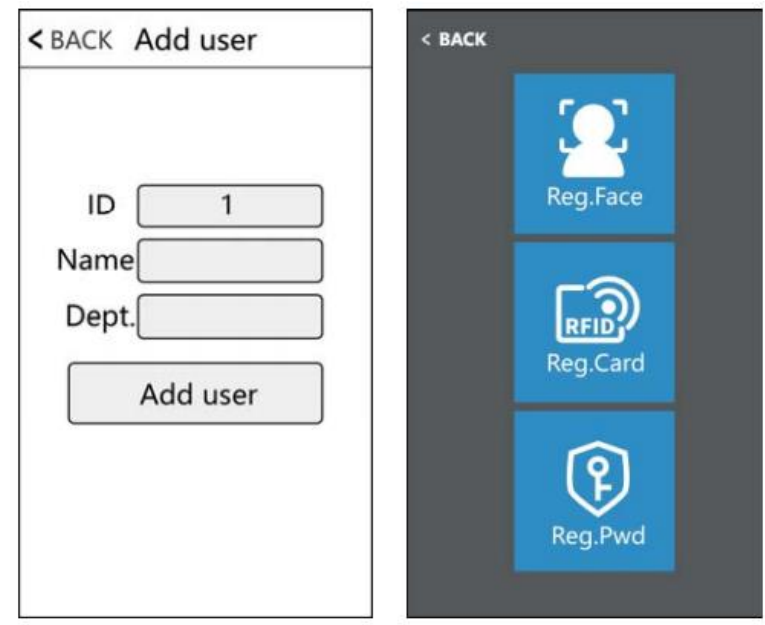

(1) **ID:** при регистрации у каждого пользователя может быть только один уникальный «ID».

(2) **Имя (Name):** Введите измените имя с помощью метода ввода T9.

(3) **Лицо (Reg.Face):** Cледуйте инструкциям на экране для регистрации лица.

*Примечание. Встаньте прямо перед устройством лицом в камеру и добейтейсь того, чтобы все лицо отображалось в кадре для того, чтобы система могла качественно распознать Ваше лицо.* 

(4) **Карта (Reg.Card):** выберите Reg.Card и поместите карту в область сканирования, чтобы зарегистрировать карту.

(5) **Пароль (Password):** ID может зарегистрировать только один пароль. После нажатия на иконку пароля, введите пароль, который нужно установить, а затем нажмите ОК.

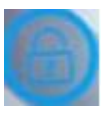

Внимание: Верифицируйте парль, коснувшись экрана и затем нажмите на иконку Нажмите ID, нажмите "OK" и введите пароль, затем нажмите "OK".

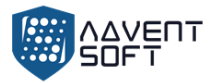

#### **5.2. Вид и настройки пользователя (User View)**

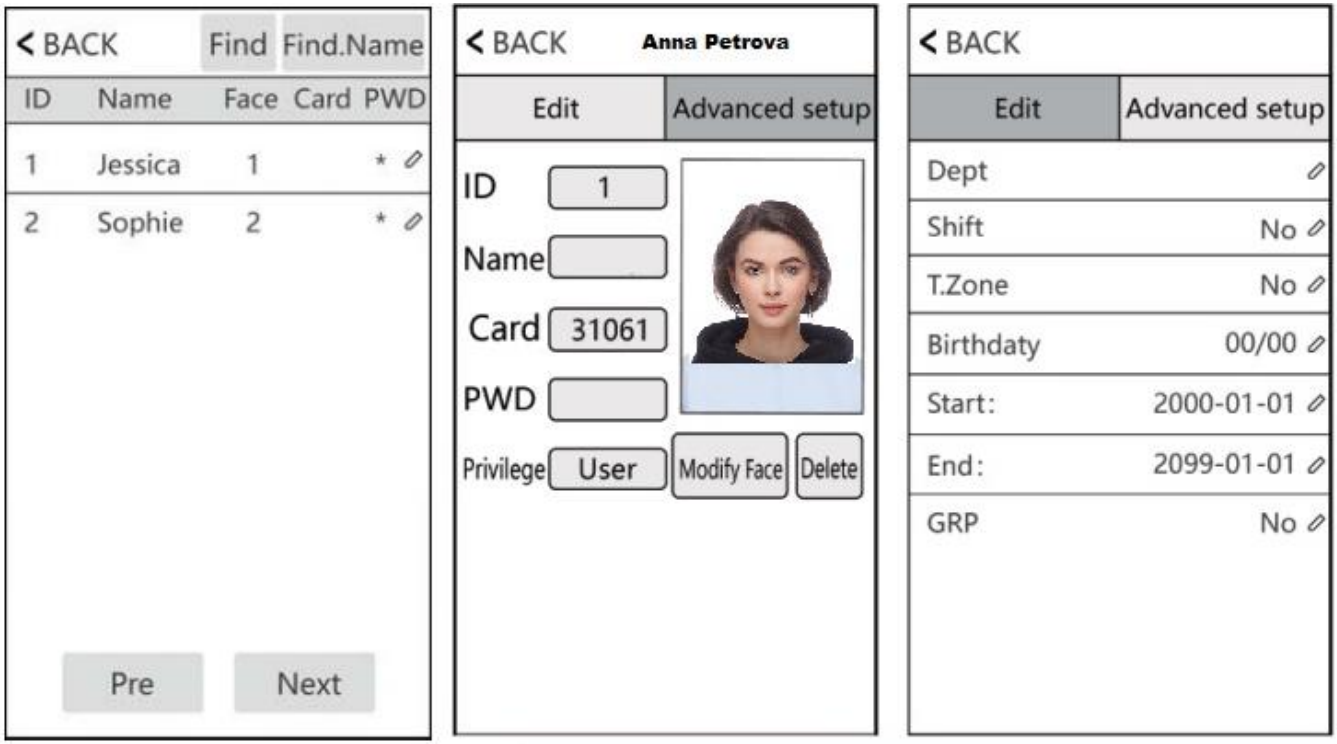

Просмотрите всех зарегистрированных лиц на устройстве, щелкните соответствующего пользователя, чтобы изменить его информацию, включая имя, пароль, отдел, права доступа и настройки контроля доступа;

Вы также можете изменить информацию о регистрации лица или удалить этого пользователя, вы можете быстро найти пользователя, которого хотите отредактировать, с помощью кнопки «Найти» (Find) или «Найти имя» (Find.Name) вверху страницы.

**Примечание** *Для функции «Админа» "Admin" можно выбрать "User and Admin" и "Super.user".*

**Пользователь:** *Если на этом устройстве – зарегистрированы "Admin" и "Super.user", пользователю не разрешен доступ в меню.*

**Admin:** *Менеджер этого устройства. Только администратор имеет доступ к меню.*

**Super.user:** *только когда на устройстве есть профиль "Admin", он может зарегистрировать "Super.user", а "Super.user" может управлять только частью меню, например, регистрировать пользователей.*

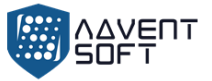

# **5.3. Департамент (Dept.)**

Настроить название департамента, до 14 департаментов могут быть зарегистрированы.

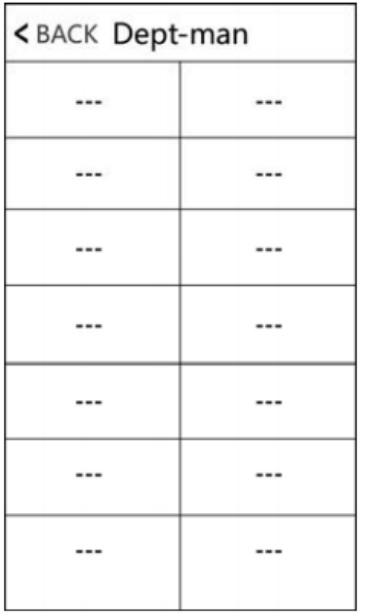

### **5.4. Загрузка данных регистрации (Download enrollmsg)**

Дотроньтесь до экрана и интерфейс меню появится внизу экрана, нажмите

> [User Mgt] (Управление пользователями) > [Download enrollmsg] (Загрузить логи регистрации),

вставьте USB флеш карту в устройство для загрузки данных, 3 файла будут экспортированы в соответствии со следующими этапами:

1. Данные файла пользователя (AFP\_001.dat): могут быть использованы для синхронизации пользователей в рамках устройств, и "001" демонстрирует ID устройства.

2. Зарегистрированное фото пользователя (EnrollPhoto)

3. Информация пользователя Excel список (Staff) (Сотрудники): Пользователи могут корректировать файл на ПК и потом загружать измененные данные обратно в устройство, см. пример:

# Staff

Note:A, Enroll number: only fill in the number (maximum of 8) required. B, Name: up to 48 words. C, Department: up to 48 words. D, Shift: 0"8. E. Admin : 0 or not filled: user, 1: admin. F. Fingerprint. Face: no need to fill in. G. Password: up to 8 digi

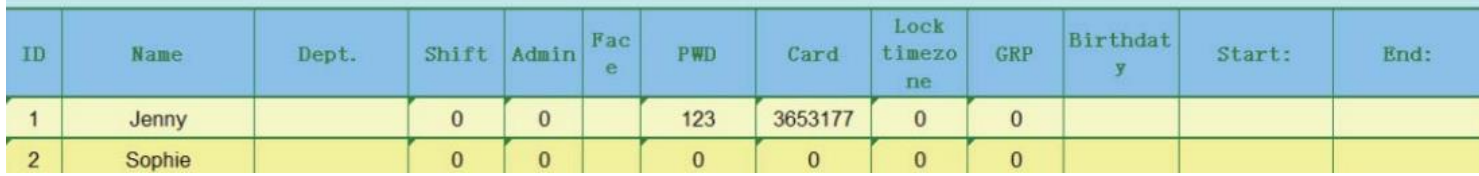

Заполните данные о персонале в соответствии с подсказкой заголовка формы. Что касается пункта «Смена», то это номер смены редактирования в настройке учета рабочего

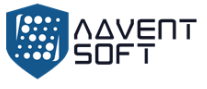

времени. Когда закончите редактирование, нажмите «Сохранить» и сохраните отредактированный файл на USB диске.

# **5.5. Подгрузка данных (Up.Data)**

После редактирования «формы смены» (shift form), дотроньтесь до экрана и появится

уведомление внизу экрана, нажмите  $\rightarrow$  «Управление пользователями» (User Mgt) и, затем вставьте USB-диск, нажмите «Подгрузить данные регистрации» (Upload enrollmsg) и после этого будет передача информации пользователя в устройство (терминал).

Внимание: Для временных рамок работы замка, стартового времени и времени окончания, см. Раздел 9 «Контроля доступа».

# **6.** Смены (Shift)

Дотроньтесь до экрана и меню появится внизу экрана, нажмите **XXX Server America**» (Shift) > «Правила доступа» (Attn rule), включает правила доступа «Настройки смены» (Shift settings), настройки записей уведомлений (Record warning setting) и данные логов (log information).

# **6.1. Правила доступа (Attn rule)**

Эта глава используется для настройки смен и правил посещаемости.

Коснитесь экрана, и внизу экрана появится строка меню, щелкните

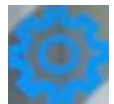

> «Смена» (Shift) > «Правила доступа» (Attn rules)

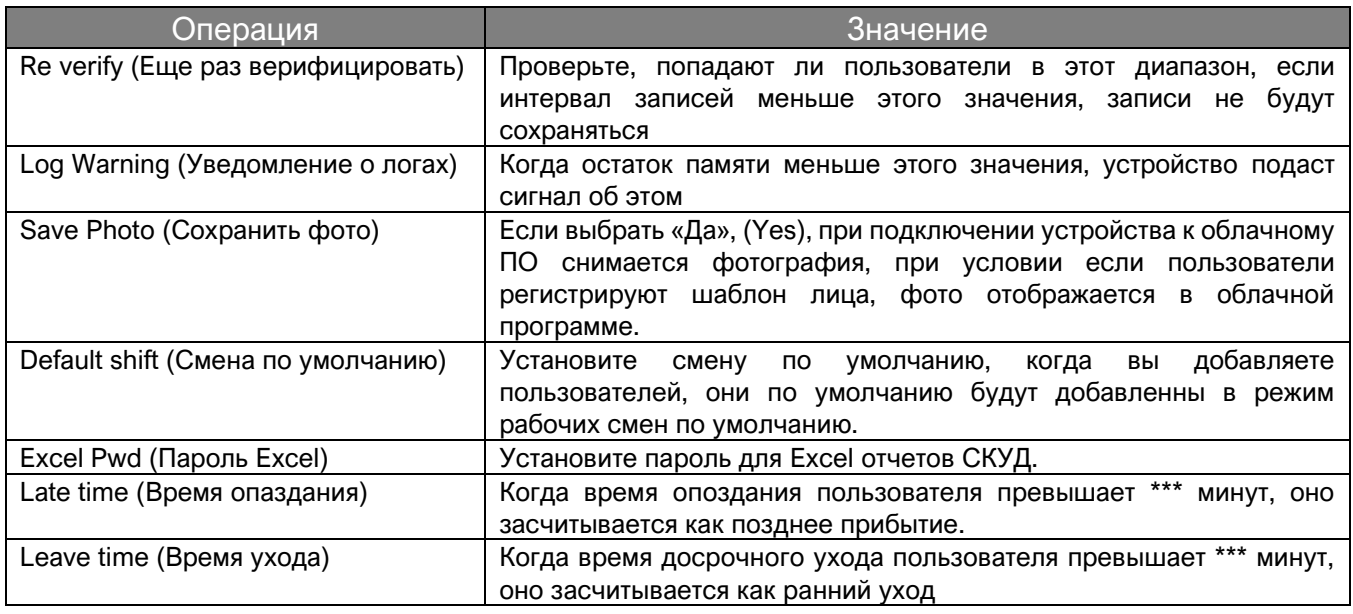

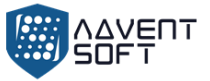

### **6.2. Смены**

(1) Дотроньтесь до экрана, внизу экрана появится меню, нажмите колесико

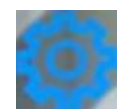

> «Смена» (Shift) > «Редактировать смены» (Edit Shift)

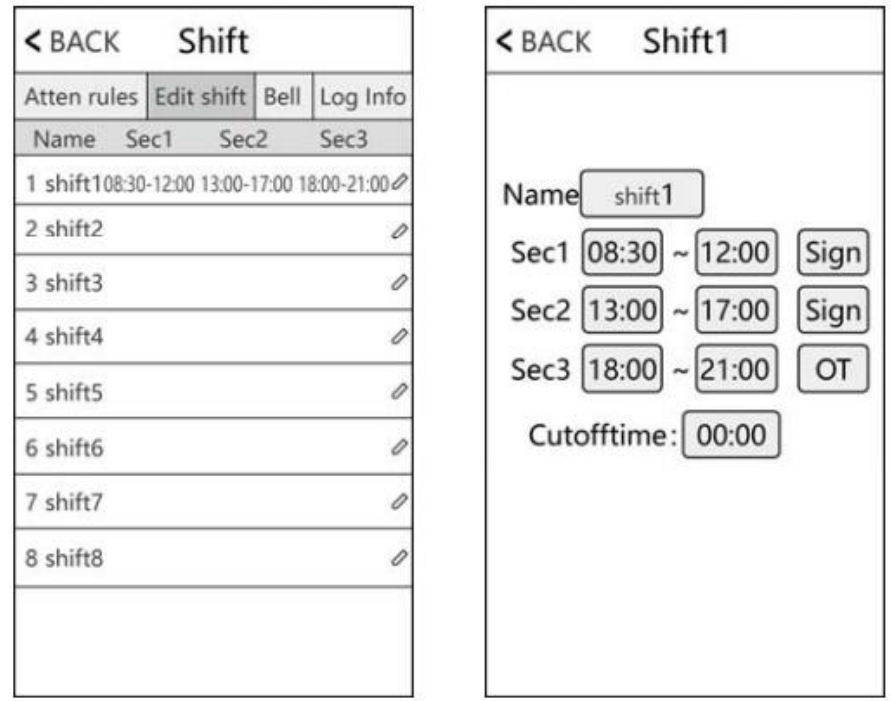

В соответствии с результатами посещяемости для редактирования смены статус секции может быть установлен в виде знака **«нормальная посещаемость»** или **«сверхурочная работа»**.

(2) Корректировка смены (дежурства) (Множество смен)

При наличии нескольких смен мы рекомендуем загрузить файл - список смен, чтобы отредактировать смену или дежурство, отредактировать все смены с помощью данного рабочего документа и загрузить файл обратно в устройство. Это поможет избежать утомительных операций корректировок данных на самом терминале.

«Загрузить Список смен» (Download Shift): Дотроньтесь до экрана и меню появится внизу

экрана, далее нажмите колесико  $\blacktriangleright$  > «Смена» (Shift) > «Правила посещения» (Atten rules), затем вставьте USB диск. Нажмите «Загрузить смену» (Download shift), далее Вы можете загрузить файл управления дежурствами (сменами) и отредактировать его на ПК.

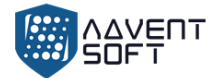

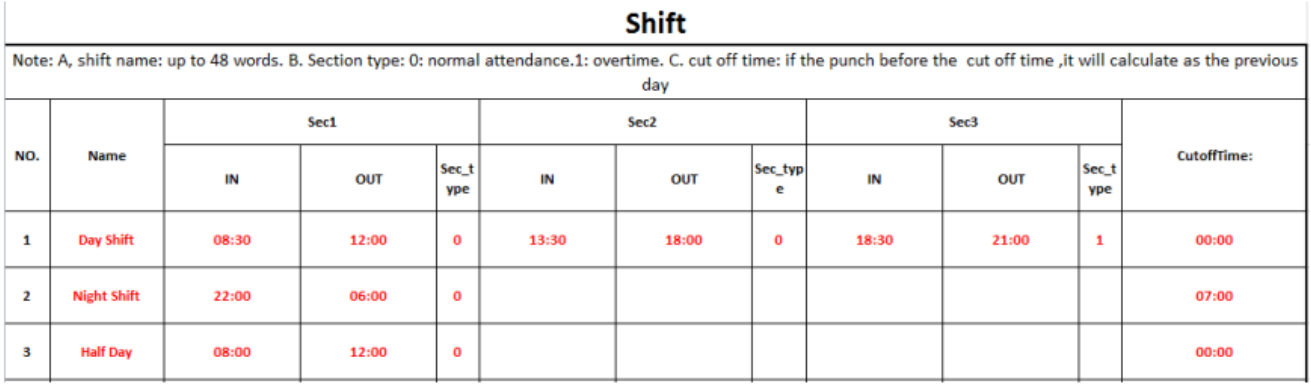

Отредактируйте смены в соответствии с надписями в шапке таблицы. Максимальное число смен (дежурств) – 8. Нажмите «Сохранить» (Save) после корректировок и сохранените файл на USB диск.

Внимание:

- 1) Время записей доступа должно быть в формате времени, и запись о событии доступа должна быть в виде цифры. Соответственно, когда вы занимаетесь настройками, обратите внимание на то, что Метод введения – в виде Английского "half-angle" статуса. Проверочный метод: Например, когда Вы вводите 10:30, дважды кликните на ячейку, и программа автоматически трансформирует цифры в 10:30:00.
- 2) Если Вы настраиваете смену в рамках перекрестного времени, нажмите Clock-in (Начальное время) до того как перекрестное время начнет отсчет в виде записи предыдущено дня. И Смена должна начаться после перекрестного временного маркера. Например:

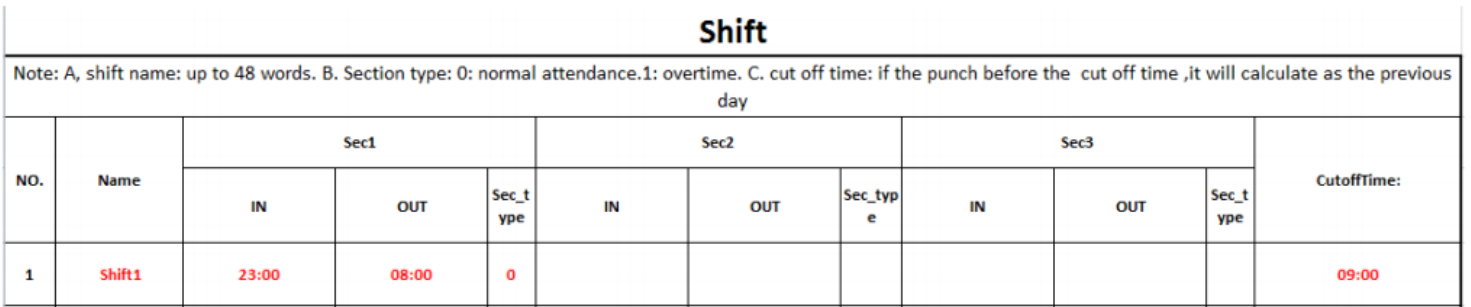

Кросс-время установлено в 09:00. Тогда смена должна начаться после 08:00, а запись о прибытии до 09:00 во вторник должна считаться записью за понедельник.

3) Если вам не нужно фиксировать события разрыва смены в полдень , объедините две части в одну. Например: 08: 30-12: 00 13: 30 - 17: 50, объединяем в интервал 1: 08:  $30 - 17 : 50$ 

4) Настройка пропуска по времени не допускается. Например, когда вы завершите настройку Раздела 1, вы не сможете пропустить Раздел 2 и перейти к настройке Раздела 3.

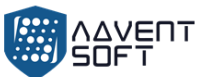

2. «Подгрузка смены» (Upload shift): После редактирования, вставьте USB диск и кликните «Подгрузить смены» (Upload shift), после этого Вы можете подгрузить отредактированные держурства в устройство.

#### **6.3. Звуковой сигнал**

Дотроньтесь до экрана и панель Меню появятся внизу экрана, нажмите колесико:

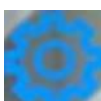

> «Дежурство» (Shift) > «Звуковой сигнал» (Bell), до 24 групп запланированного кругового временного периода. Дотроньтесь до кнопки установки сигнала.

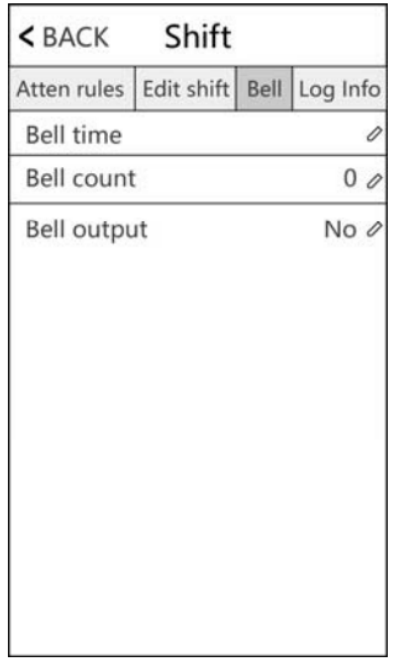

# **6.4. Данные логов (Log Info)**

Введите ID пользователя и временные рамки для получения данных об активности пользователя.

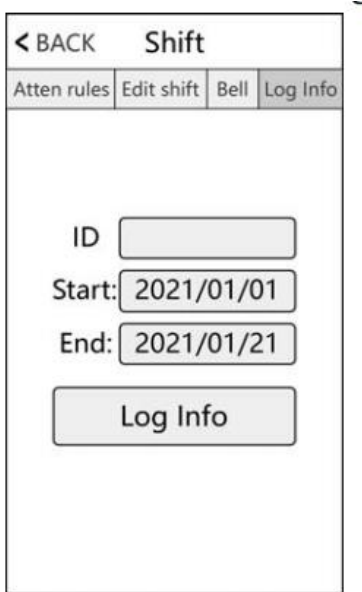

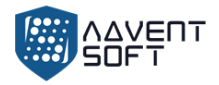

# **7. Отчеты (Report)**

Дотроньтесь до экрана и внизу появится меню, затем нажмине колесико **и не и детя.** > «Отчет» (Report), вставьте USB – диск, затем введите время начала и время окончания периода, котрый Вы хотите проверить, затем кликните OK для загрузки отчета. Отчет включает **«Базовый отчет» (Original Record), «Список посещений» (Schedule)** и **«Общий отчет» (Summary Report)**.

(Original Report) «Базовый отчет»: Вы можете проверить все записи пользователей в данном документе, см. следующую таблицу:

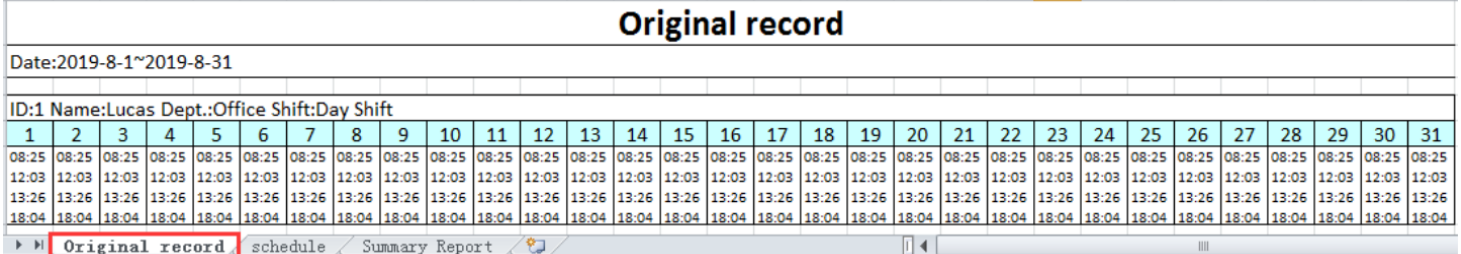

**Отчет посещаемости:** Терминал может автоматически анализировать данные о времени прихода и ухода и передавать эти данные в файле EXCEL на диск USB. Отформатируйте, как показано ниже:

(Примечание: красный текст указывает на ненормальную посещаемость, например, поздний или ранний уход. А вот Синий означает сверхурочную работу).

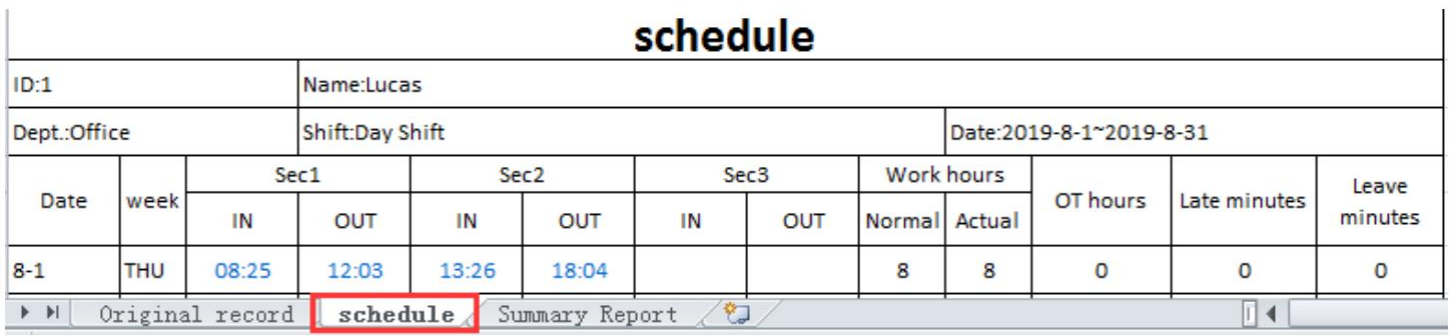

"Summary Report" (Сводный отчет): это отображение статистики посещаемости сотрудников за один месяц.

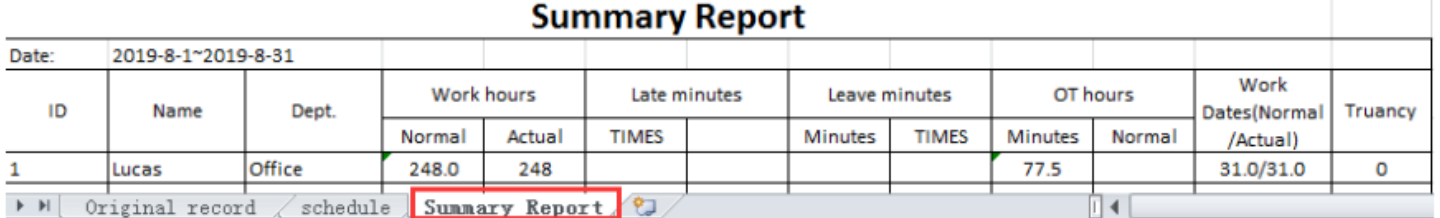

# **8. Система (System)**

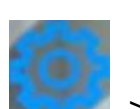

**ENT** 

Дотроньтесь до экрана и появится Меню в нижней части экрана, кликните «Система» (System).

# **8.1. Установки терминала**

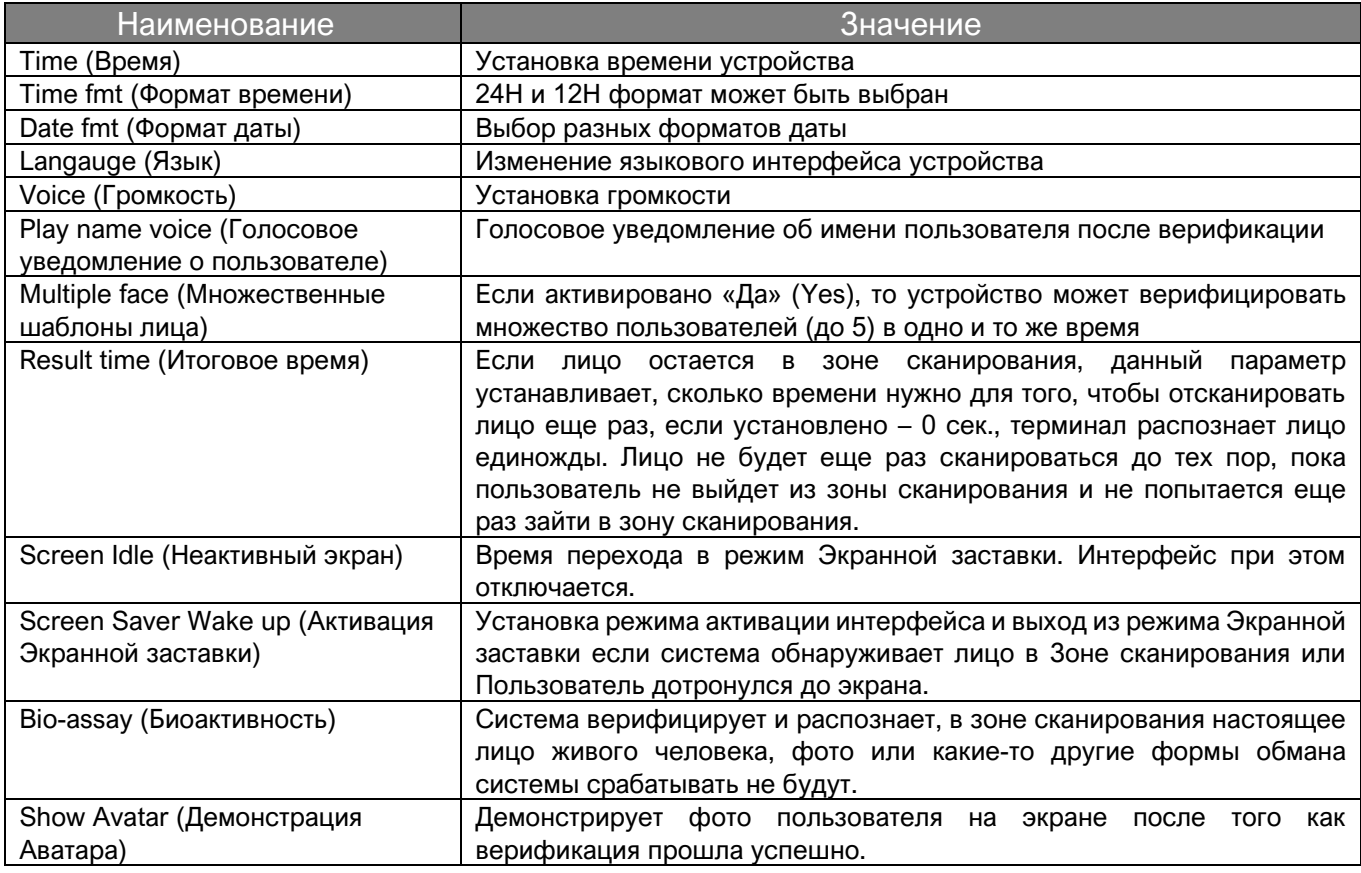

# **8.2. Тонкая настройка**

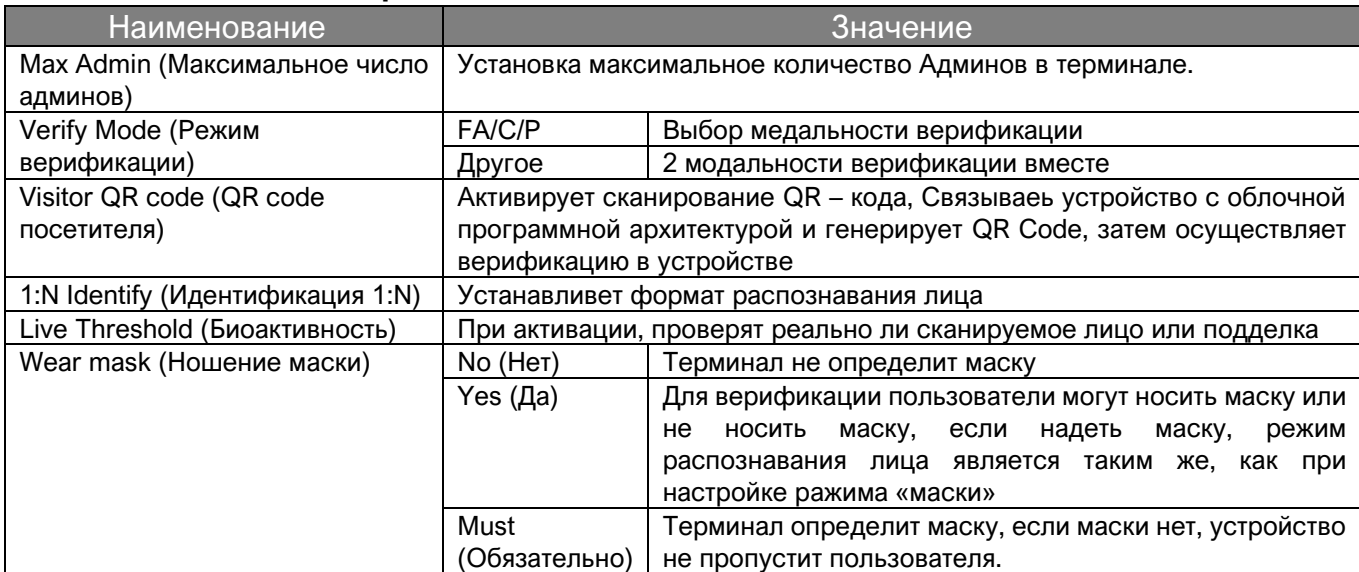

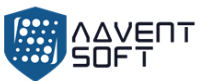

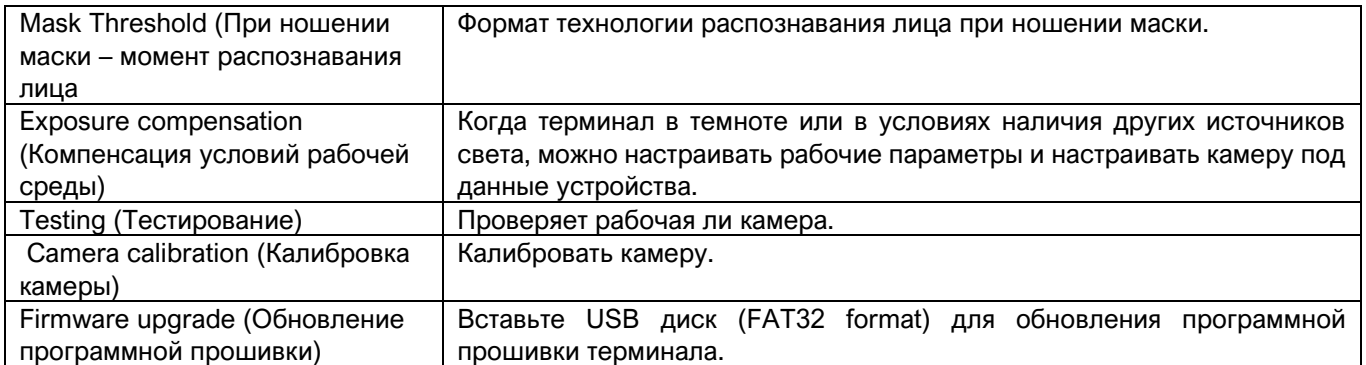

# **9. Доступ (Access)**

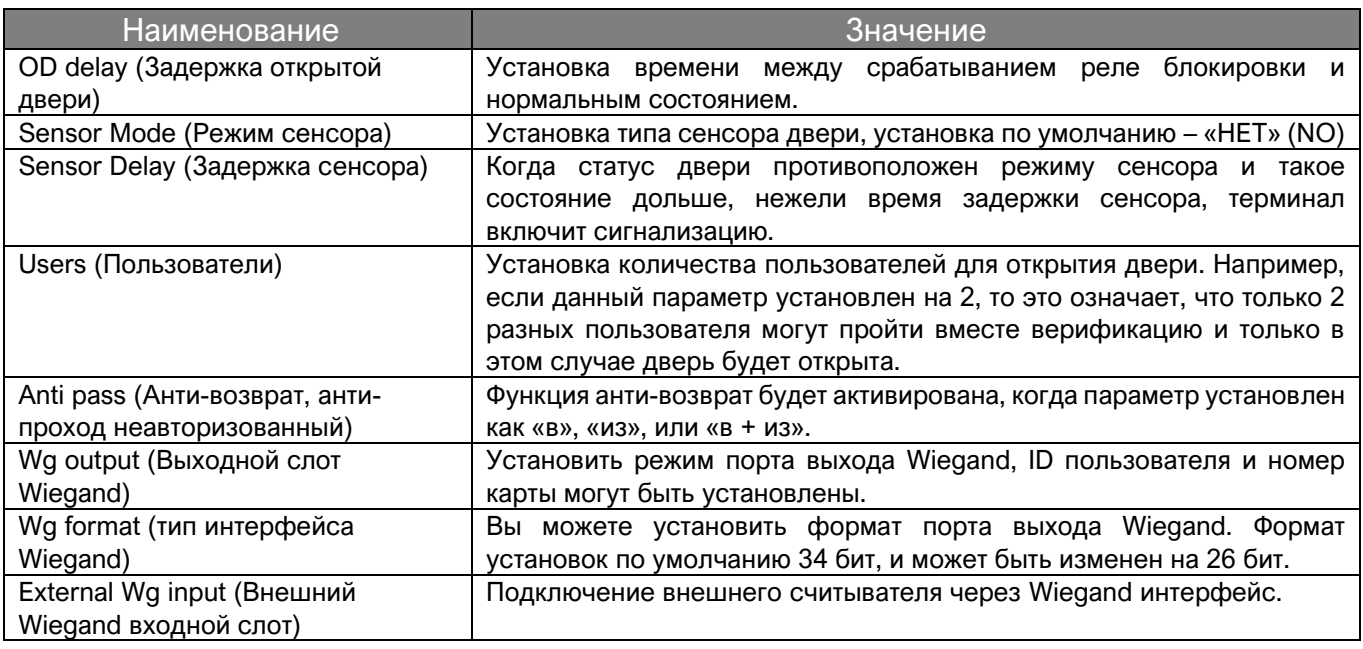

# **9.2. Настройки временных форматов**

#### 9.2.1. Временные рамки режима дня

Согласно правилам и нормам входа и выхода пользователя, установите ежедневное время доступа с привязкой к соответствующему периоду времени. Всего можно установить 8 групп дневных часовых рамок или недельных часовых маркеров. Например, вы можете установить время между 6:00 и 8:00 и между 17:00 и 19:00, чтобы открыть дверь. См. рисунок ниже «Настройка дневного часового пояса 1».

Если вы хотите, чтобы дверь была открыта в течение всего дня, пожалуйста, см. изображение «Настройка дневного часового пояса 2».

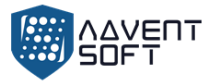

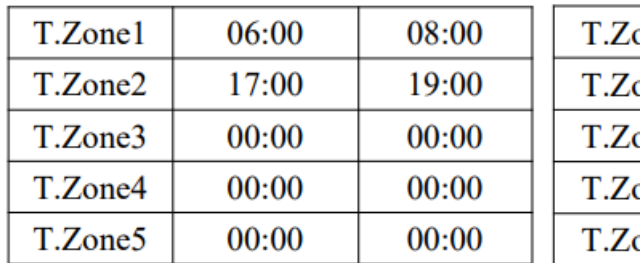

Пример «Временные рамки 1» Пример: «Временные рамки 1»

#### 00:00  $23:59$ one1  $one2$  $00:00$  $00:00$  $one3$  $00:00$  $00:00$  $00:00$ 00:00 one4  $00:00$  $00:00$ one5

#### 9.2.2. Недельные временные маркеры

В соответствии с правилами и положениями входа и выхода пользователя, установите время прохода каждой недели в соответствующий дневной часовой формат. Например, вышеупомянутое правило ежедневных часовых рамок (только с 6:00 до 8:00 можно открыть дверь, и только с 17:00 до 19:00 можно открыть дверь) применяется с понедельника по пятницу, и дверь может быть открыта полностью весь день в субботу и воскресенье. Пожалуйста, см (Рис 1) для недельного временного режима 1.

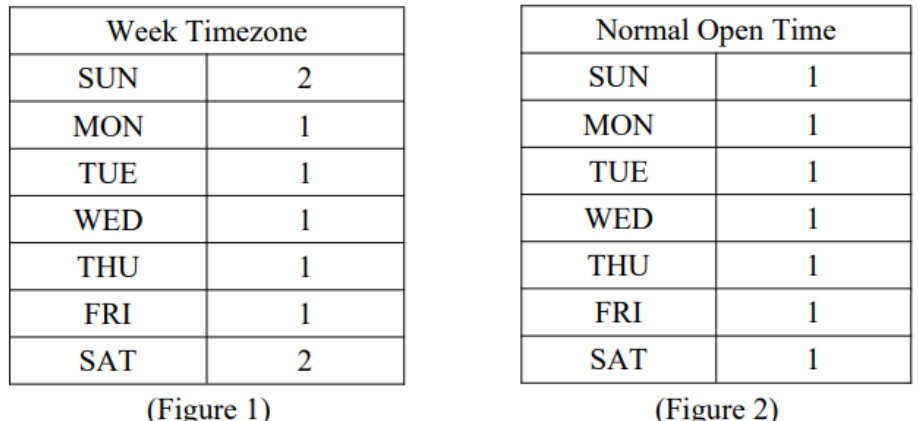

Заметки: В нашем устройстве «Недельные временные рамки» (Week Timezone 0) по умолчанию для открытия двери весь день. Все другие временные рамки касмтомизированы.

9.2.3. Стандартные временные рамки открытия.

В соответствии с необходимостью, установите время прохода для каждой недели в соответствии с дневными часовыми рамками. Пример: Если настройка такая, как (Рисунок 2), Дневное время 1 применяется к каждому дню, то это означает, что дверь остается открытой с 6:00 до 8:00 и с 17:00 до 19:00: 00pm каждый день.

# **9.3. Групповой доступ**

Например: Установите группы открытия от 1 до 12, это означает, что один из группы 1 и другой пользователь из группы 2 вместе могут быть верифицированы для доступа (открытия двери).

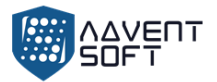

Пример 1: Один пользователь может открыть дверь

Open group 1 1 Open group 2  $\bf{0}$ Open group 5  $\bf{0}$ 

В настройках, показанных выше сказано, что только пользователь, принадлежащий к группе 1 имеет доступ к двери.

Пример 2: Множество пользователей из одной группы должны вместе пройти верификацию для того, чтобы получить доступ к открытию двери.

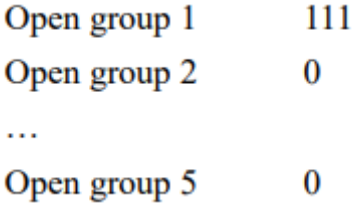

В указанных выше настройках показано, что 3 пользователя, принадлежащих к группе 1 должны быть вместе для верификации, чтобы получить доступ к открытию двери.

Пример 3: Разные пользователи из различных групп.

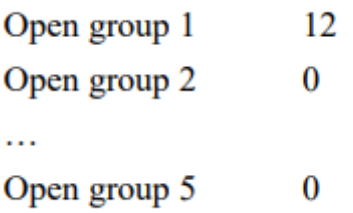

В показанных выше настройках показано, что 2 пользователя, один из которых принадлежит к группе 1 и другой, который принадлежит к группе 2 должны вместе пройти верификацию для того, чтобы получить доступ к открытию двери.

Пользователи, принадлежащие к группе 1 и пользователи, принадлежащие к группе 2 не имеют права открывать дверь самостоятельно.

#### **9.4. Настройка доступа Пользователя**

Дотроньтесь до экрана и появится меню внизу экрана, кликните **Democratic Hotal Strupg** > «Управление пользователями» (User Mgt) > «Вид пользователей» (User View) > «Выбрать пользователей» (Select Users) > «Тонкая настройка» (Advanced setup) для настроек Tzone «Временных рамок»

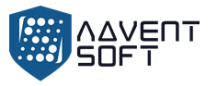

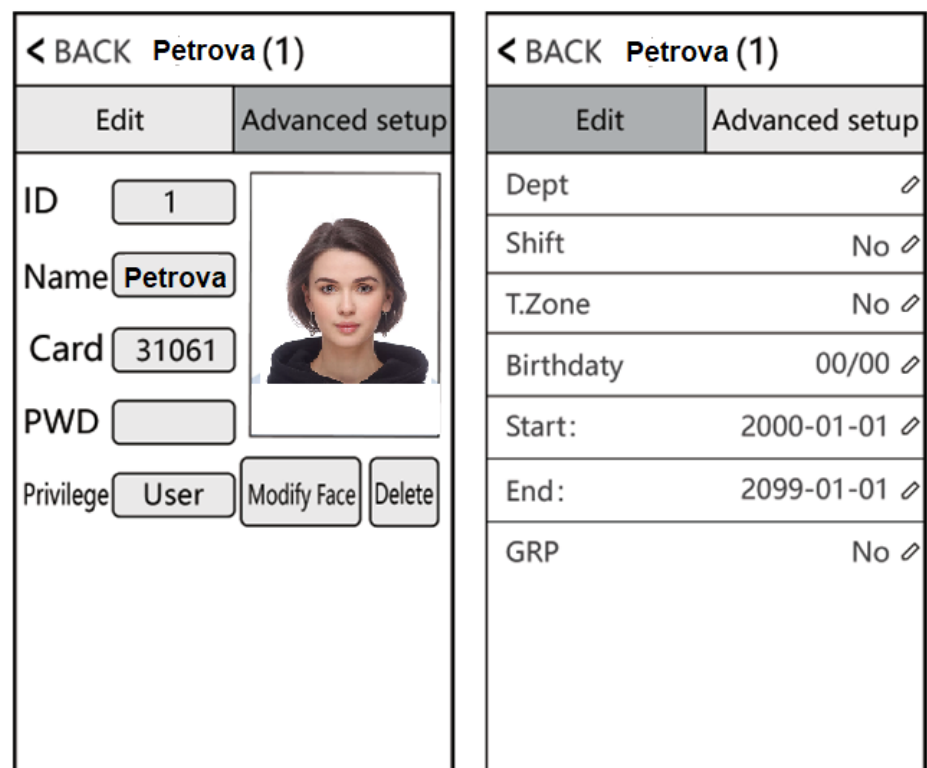

# **10. Управление данными (Data Mgt)**

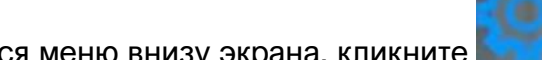

Дотроньтесь до экрана и появится меню внизу экрана, кликните

> **«Управление данными» (Data Mgt)**, управление данными состоит из 6 модулей: «Загрузить Glog» (Download Glog), «Загрузить весь Glog» (Download All Glog), «Очистить все данные регистрации» (Сlear All Enroll), «Удалить все Glog» (Delete All Glog), «Запустить Меню» (Initialize Menu), «Очистить Менеджер» (Clean Manager).

**«Загрузить Glog» (Down Glog):** Новые сохраненные логи, сохраненные на устройстве, могут быть загружены на USB диск, и создан TXT file, например, "GLG\_001.TXT".

**«Загрузить весь Glog» (Down All Glog):** Все сохраненные логи доступа, сохраненные на устройстве, могут быть загружены на USB диск, и создан TXT file, например, "AGL\_001.TXT".

**«Очистить все регистрационные логи» (Clear All Enroll):** Удаление всей регистрационной информции всех пользователей (включая лицо, карту или пароль)

**«Удалить все Glog» (Delete All Glog):** Удаление всех логов всех пользователей.

**«Запуск Меню» (Initialize Menu):** Переустановление параметров устройства, это не скажется на данных пользователей и рабочих записях.

**«Очистить менеджер» (Clean Manager):** Очистка всех управленческих привелегий в терминале.

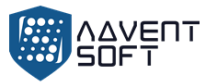

# **11. Коммуникационный интерфейс**

Интерфейса» (Comm set)

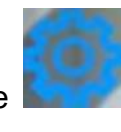

Каснитесь экрана и появится меню внизу экрана, кликните **XXX > «Установки комм.** 

# **11.1. Установки коммуникационного интерфейса (Comm set)**

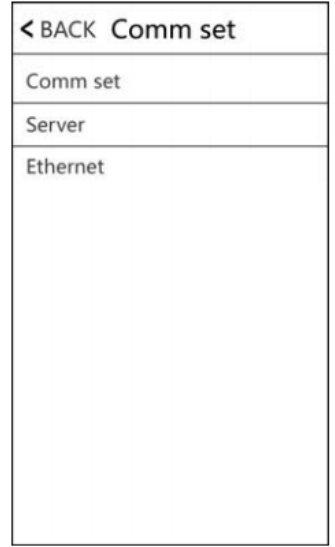

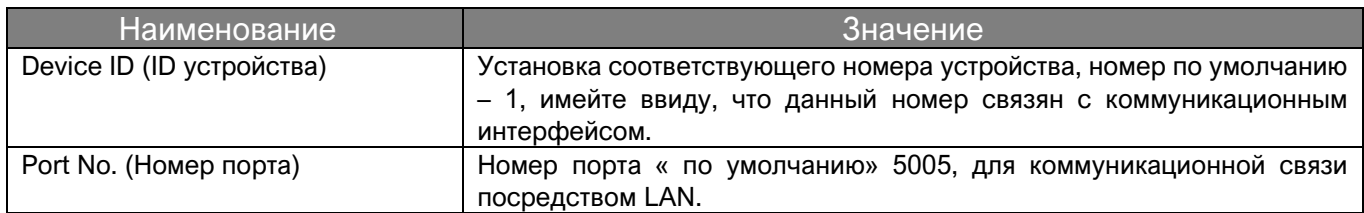

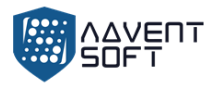

# **11.2. Сервер**

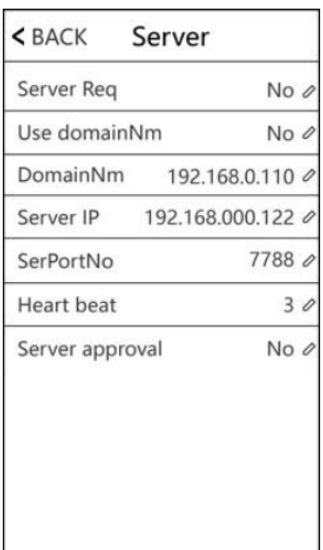

При использовании WAN коннекта, пожалуйста выполните соответствующие настройки сервера.

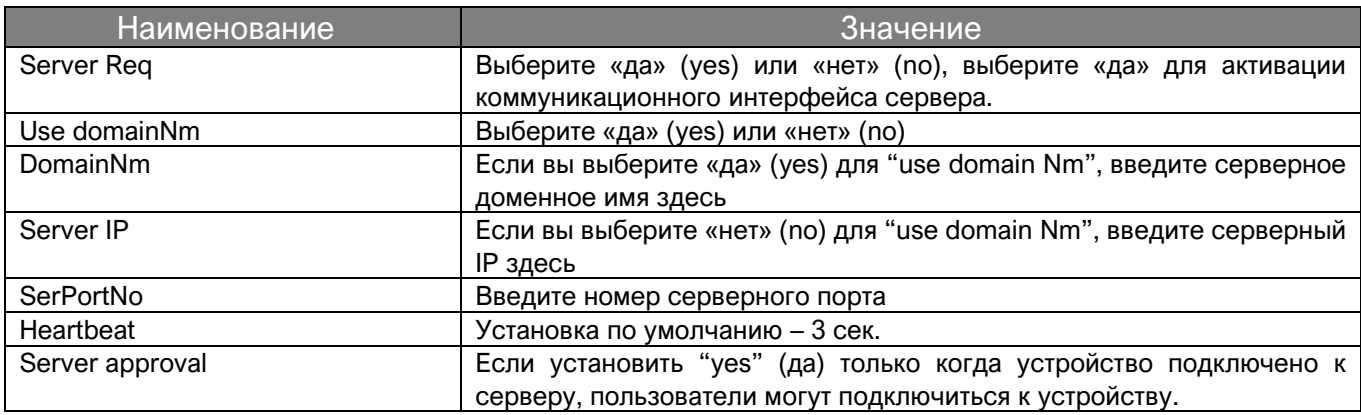

# **11.3. Ethernet**

Используйте Ethernet для связи устройства с компьютером. См. рисунок:

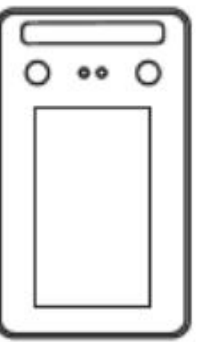

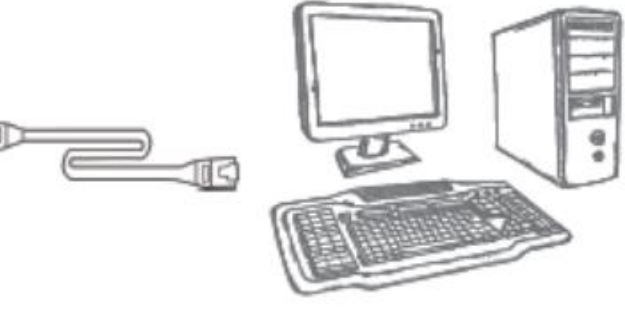

IP Address: 192.168.1.224<br>Subnet Mask: 255.255.255.0 Gateway: 192.168.1.1

IP Address: 192.168.1.100<br>Subnet Mask: 255.255.255.0<br>Gateway: 192.168.1.1

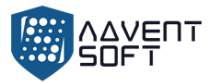

# **12. Системная информация**

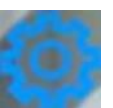

Каснитесь экрана и меню появится внизу экрана, кликните **XXXIII** > (Sys info), вы получите регистрационную системную информацию и детальную информацию об устройстве.

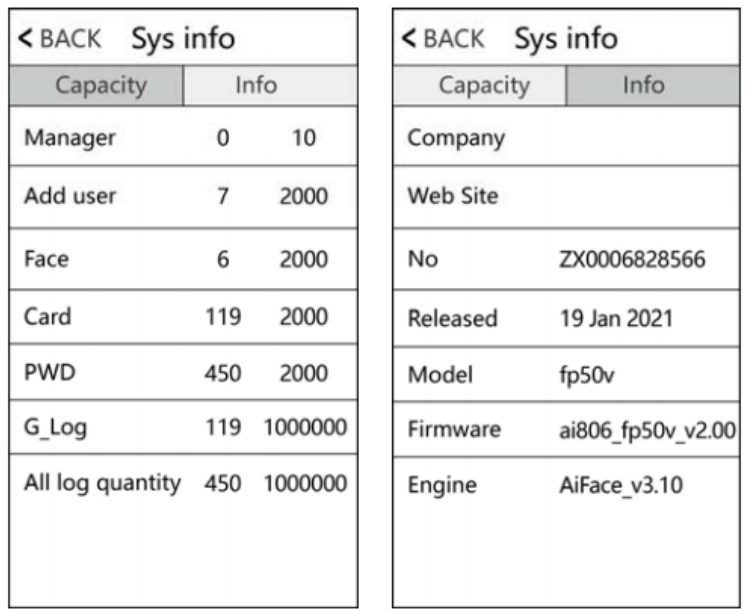

# **Приложение 1 Схематическая диаграма расключки системы Контроля доступа**

1) Схематическая диаграма «расключки» портов устройства:

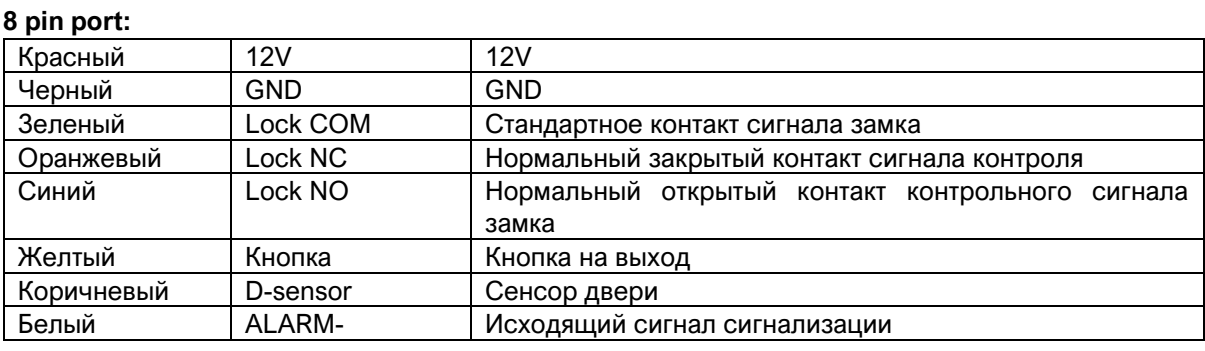

#### **6 pin port:**

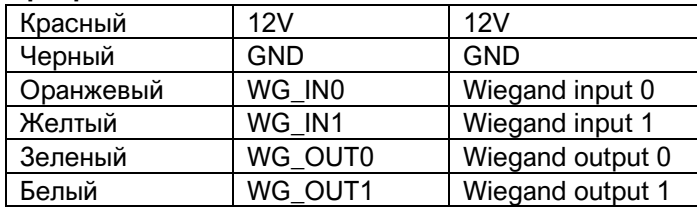

#### **4 pin port:**

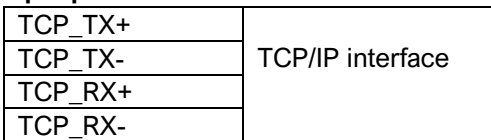

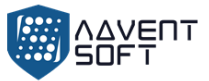

# 2) Диаграма расключки устройства

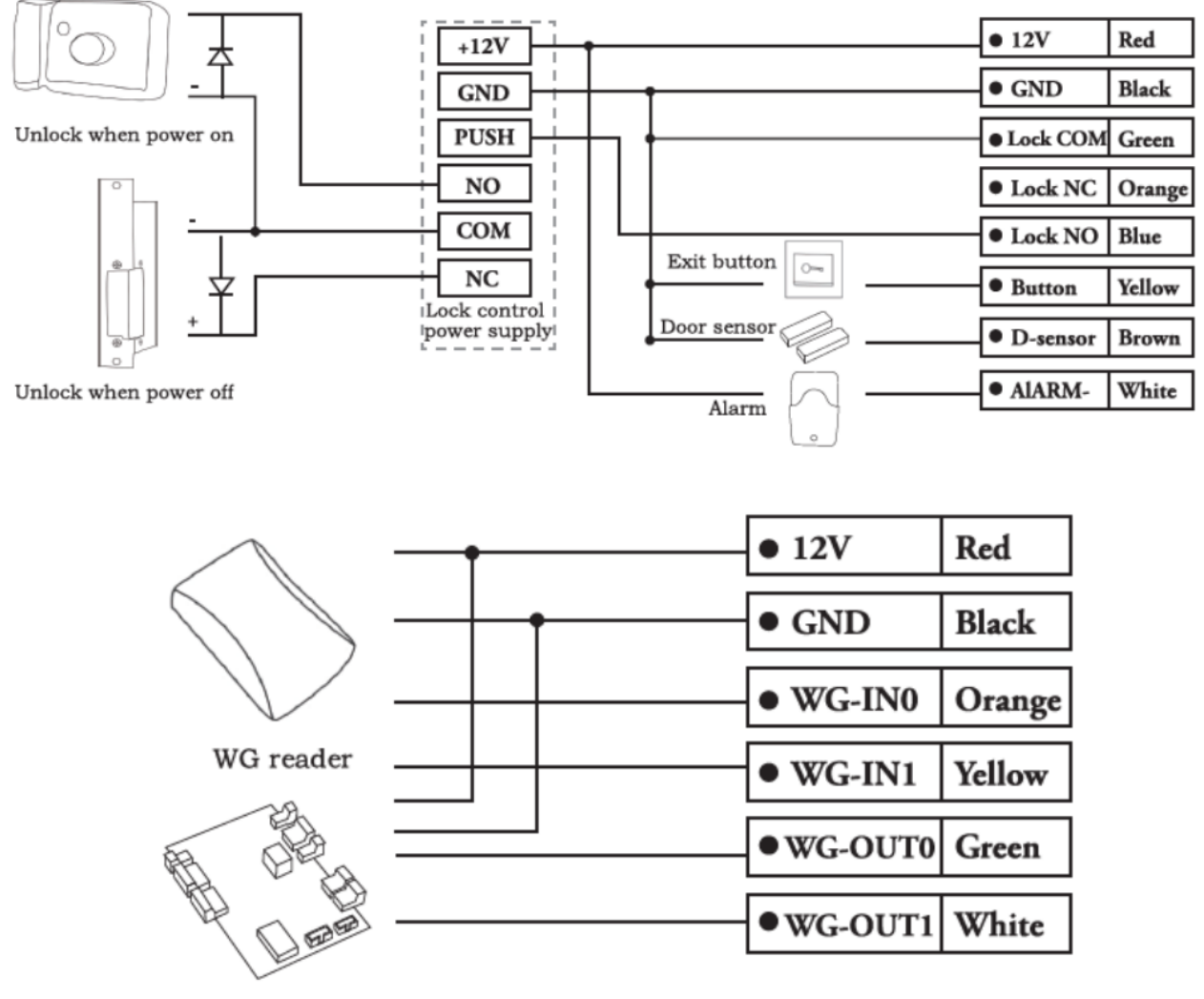

**Access Controller** 

**Примечание:** Когда источник питания контроллера доступа недостаточен (устройство может автоматически отключиться при распознавании лиц). В этом случае, пожалуйста, выполните требования подключения, как показано на схеме ниже:

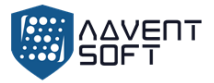

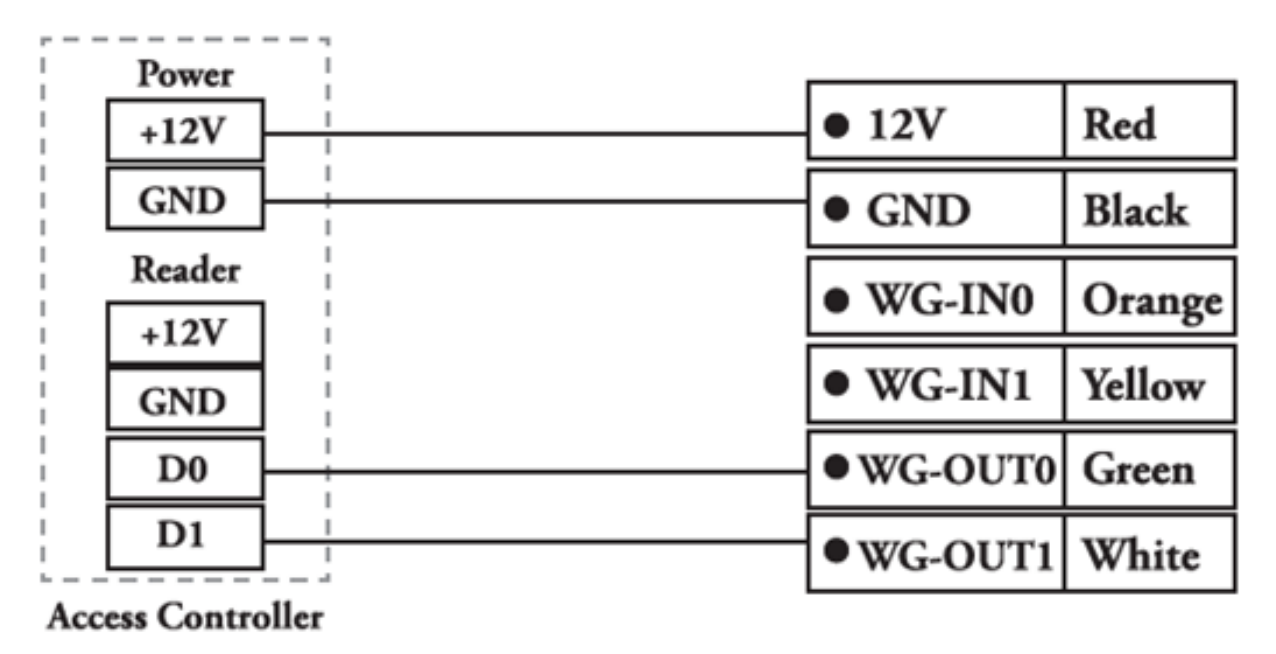

**Приложение 2 Метод Введения данных**

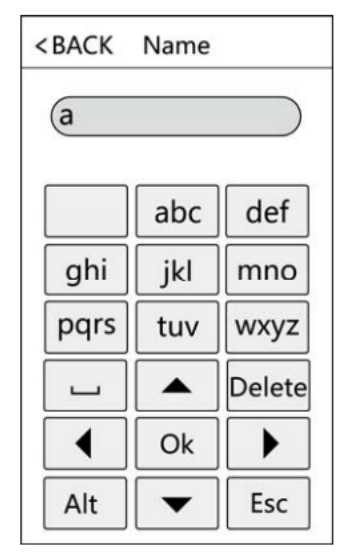

**Нажмите «Alt»**, чтобы переключить заглавную / строчную букву или цифру, после завершения нажмите «ОК», чтобы сохранить.

Как вводить знаки препинания: когда используется метод ввода заглавных / строчных букв, нажмите ' ', чтобы выбрать то, что вы хотите ввести. Первое нажатие - пробел, второй точка и т.д.

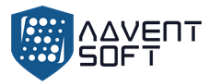

The mode of the modern control to the modern control to the season of the season of the season of the season of the season of the season of the season of the season of the season of the season of the season of the season o mirror object to mirror mirror object to mirror<br>**irror\_mod.mirror\_object**<br>**Peration** == "" Peration == "MIRROR\_X";<br>"irror\_mod.use\_x = T\_"<br>"irror\_mod.use\_x = T\_"; **From The MIRROR X"**<br> **The Thod Use X = True**<br> **The Thod Use X = True**<br> **The Thod Use Y = Exp**  $T = \frac{1}{1} \cdot \frac{1}{1} \cdot \frac$  $In **Proof.** Use  $y = False$  \n $Operation = \frac{1}{1000}$ . Use  $z = False$  \n $Operation = \frac{1}{1000}$ .$ Department of the University Press, and the University Press, and the University Press, and the University Pre<br>
University Press, and the University Press, and the University Press, and the University Press, and the Univer  $V = \frac{1}{2}$ <br> $V = \frac{1}{2}$ <br> $V = \frac{1}{2}$ <br> $V = \frac{1}{2}$ <br> $V = \frac{1}{2}$ <br> $V = \frac{1}{2}$ <br> $V = \frac{1}{2}$ <br> $V = \frac{1}{2}$ <br> $V = \frac{1}{2}$ <br> $V = \frac{1}{2}$ <br> $V = \frac{1}{2}$ <br> $V = \frac{1}{2}$ <br> $V = \frac{1}{2}$  $M \cdot M \cdot L = 1$ <br>  $M \cdot L \cdot L = 1$ <br>  $M \cdot L \cdot L = 1$ <br>  $M \cdot L \cdot L = 1$ <br>  $M \cdot L \cdot L \cdot L = 1$  $\frac{1000 \cdot 0.056}{P^2} \geq \frac{1000 \cdot 0.056}{P^2}$  $\begin{array}{rcl} \mathsf{I} \mathsf{r} \mathsf{r} \mathsf{o} \mathsf{r} \mathsf{r} \mathsf{m} \mathsf{c} \mathsf{u} \mathsf{u} \mathsf{s} \mathsf{e} \mathsf{r} \mathsf{s} \mathsf{e} \mathsf{m} \mathsf{c} \mathsf{e} \mathsf{u} \mathsf{s} \mathsf{e} \mathsf{h} \mathsf{r} \mathsf{r} \mathsf{r} \mathsf{r} \mathsf{m} \mathsf{r} \mathsf{m} \mathsf{r} \mathsf{m} \mathsf{r} \mathsf{m} \mathsf{r} \mathsf{m} \mathsf{r$  $\text{Tror}\text{mod}.\text{use}_X = \text{False}$  $Irror\_mod, use_z = True$ 

**Belection at the end -add .** ob.select=1 er\_ob.select=1 ntext.scene.objects.activ "Selected" + str(modifier  $\frac{1}{2}$  irror\_ob.select = 0 bpy.context.selected\_ob **Ata.objects[one.name].set** 

**Int("please select exactly** 

OPERATOR CLASSES ----

pes.operator):<br>X mirror to the selected<br>X mirror\_mirror\_x" supes. Operato the select<br>
X mirror to the select<br>
ar X"<br>
Nect.mirror\_mirror\_x"  $\frac{1}{2}$   $\frac{1}{2}$ 

ontext):<br>ext.active\_object is not

- Оборудование ADVENT BioTech сочетает в себе надежность уникально подобранной элементной базы от всемирно известных компаний: HITACHI, TOSHIBA, SAMSUNG, TIMMY, ALLWINNER TECHNOLOGI, HEIMANN SENSOR, ATMEL.
- Функционал терминалов ADVENT BioTech может быть трансформирован под задачи Заказчика.
- Программная система может быть адаптирована под требования Заказчика посредством команды подразделения ADVENT Soft

+7 499 213 00 58

•

[Info@sprx.ru](mailto:Info@sprx.ru) [advent@sprx.ru](mailto:advent@sprx.ru)

<www.advent-id.com/advent-biotech/>

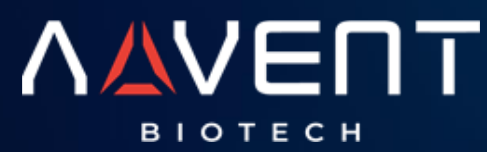